## Disabling the WiFi Adapter

## Introduction

Process details how to disable the WiFi adapter when working from home.

## Details

- 1. From your home computer, go to the **SEARCH BOX** and type **CONTROL PANEL**.
- 2. Then click on **Network and Sharing Center**.
- 3. Click on **Change adapter settings**.

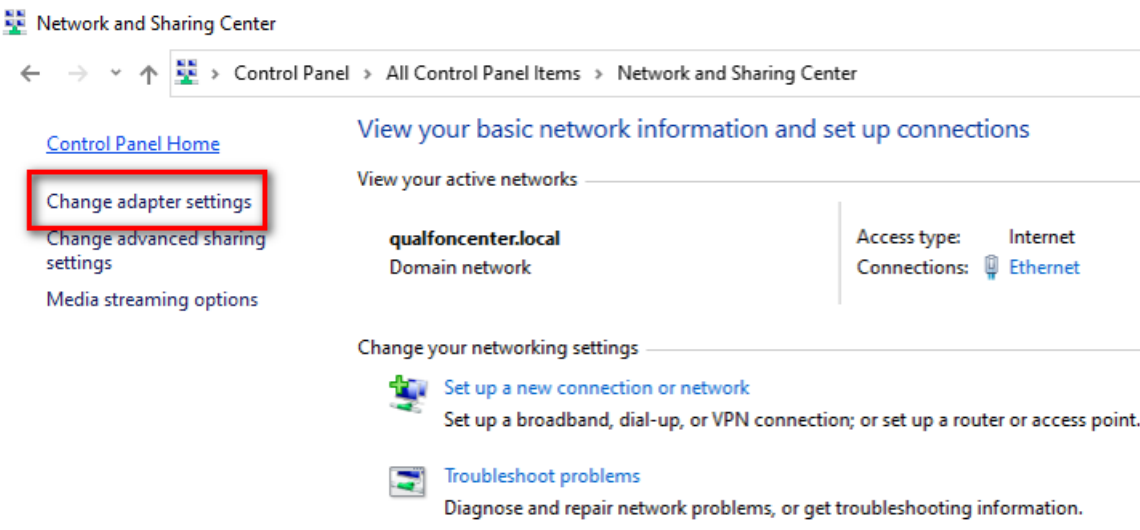

4. Right click on the **Wi-Fi**, and click on **Connect / Disconnect** and turn off. The Wi-Fi adapter should be turned off now.

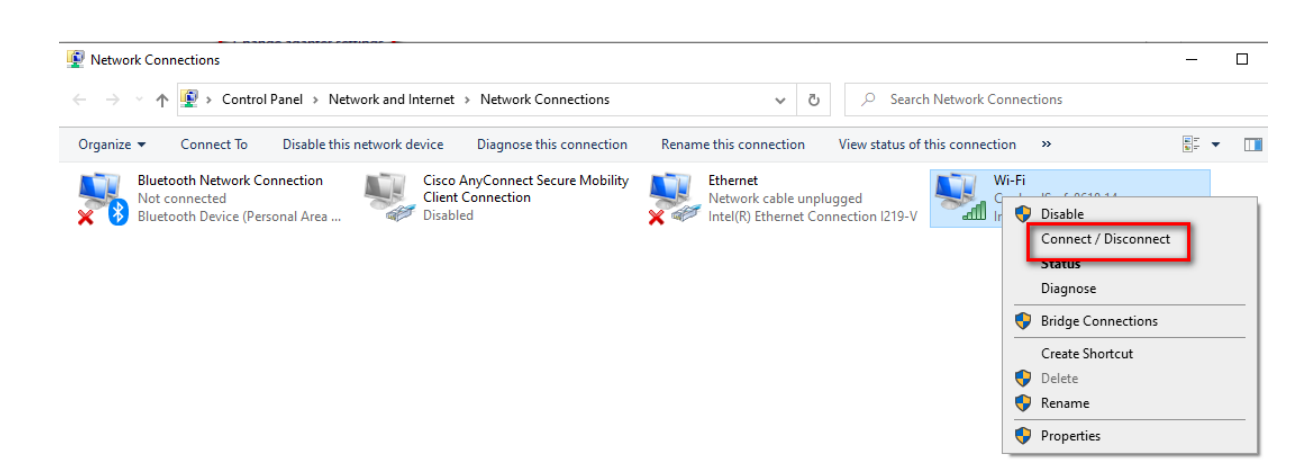

## Related Articles

Revision History

Date Created: 11/13/2020 12:15 pm EST Last Modified: 11/13/2020 12:27 pm EST